# Michigan Department of Health and Human Services (MDHHS) Learning Center Quick Reference Guide for External Staff

**Introduction**: This Quick Reference will provide instructions for Michigan Department of Health and Human Services (MDHHS) EXTERNAL STAFF (contractors or staff without an @michigan.gov email address) on accessing the MDHHS Learning Center, taking the required trainings, and obtaining certificates of completion. State of Michigan staff should go to the State of Michigan intranet system and click the Learning Center link.

### Table of Contents

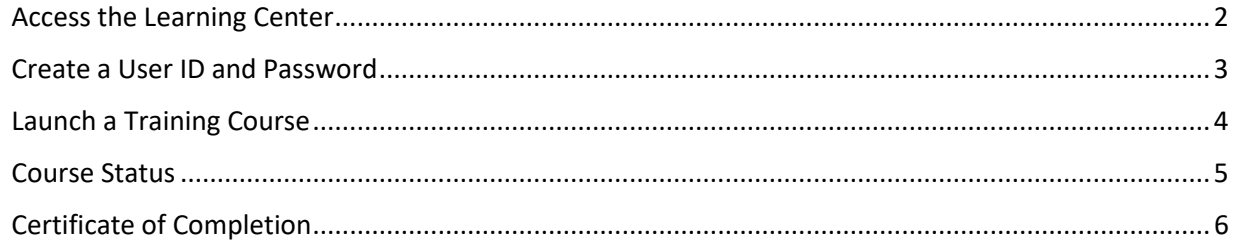

### <span id="page-1-0"></span>Access the Learning Center

- 1. Open your Internet browser and go to [https://courses.mihealth.org/MDCH.](https://courses.mihealth.org/MDCH)
- 2. If you already have an account, enter your **User ID** and **Password** and click on the **Go** button.

If you do not have a **User ID** and **Password**, follow the steps on the next page to create an account.

Forgot your **User ID** and/or **Password**? Contact [ISGTraining@mphi.org.](mailto:ISGTraining@mphi.org)

#### <span id="page-2-0"></span>Create a User ID and Password

- 1. Click on the Create New User button.
- 2. From the **Select an Organization** pop-up, enter the Access Code **SOLO** and

 $click$  the  $\frac{\text{Continue}}{\text{button}}$ .

- 3. Complete the **Create New User** pop-up by providing the required information:
	- User Profile Tab:
		- o User ID enter your email address
		- o First Name
		- o Last Name
		- o Email enter the email address from the User ID field
		- o Password
		- o Confirm Password
	- Sub Orgs Tab o MDCH – ensure 'External' is selected
- 4. After all required information is entered, click the **Create New User** button.
- 5. When the **Terms of Use** pop-up appears, click the **Accept** button.

## <span id="page-3-0"></span>Launch a Training Course

1. From the Enrolled tab, click the Launch Course  $\overline{\mathbb{R}}$  icon next to the desired course.

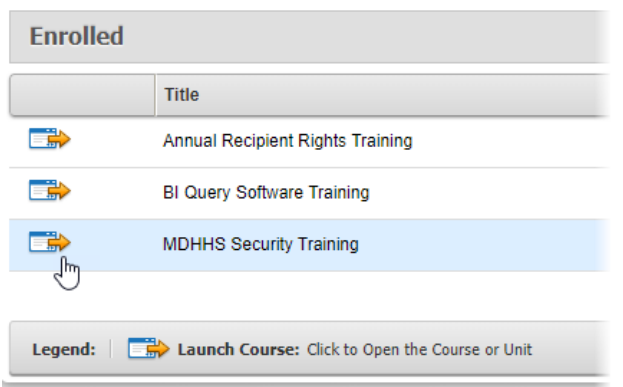

The course will open in a new tab/window. Follow the in-course instructions for navigating and completing the course, including any tests or assessments.

#### <span id="page-4-0"></span>Course Status

You may exit a course at any time and the Learning Center will track your progress. If you leave a course partially through, when you launch the course again, the following message will display:

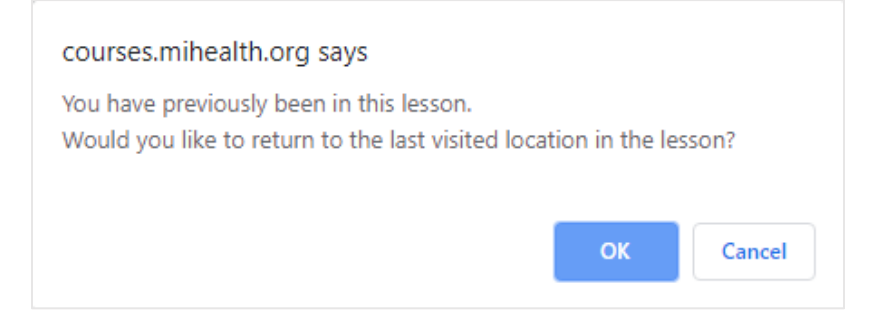

Click **OK** to resume the course from where you left off, or click **Cancel** to restart the course from the beginning.

Courses will remain in the **Enrolled** tab until they have been completed, and will display one of two statuses:

#### 0% - Not Attempted

<sup>2</sup> 10% - In Progress

Once you have completed a course, it will also be moved to the **Completed** tab and display as either:

**2** 100% - Completed

**2** 100% - Passed

# <span id="page-5-0"></span>Certificate of Completion

Once a course has been completed, a PDF copy of your Certificate of Completion will be sent to the email address associated with your User ID. The PDF can be saved to your computer, printed, or e-mailed to another person (your supervisor, for example).

A copy of your Certificate of Completion can also be obtained from within the Learning Center by following the steps below:

1. Click on the **Transcript** tab at the top of the screen.

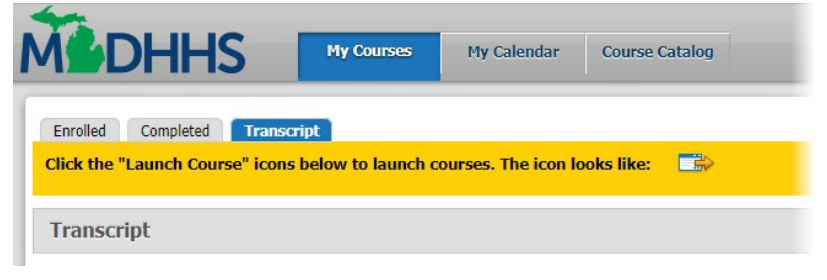

- 2. Click on the **Certificates** button on the right hand side.
- 3. From the list of Certificates that appears, select the Course ID of the certificate you wish to view.

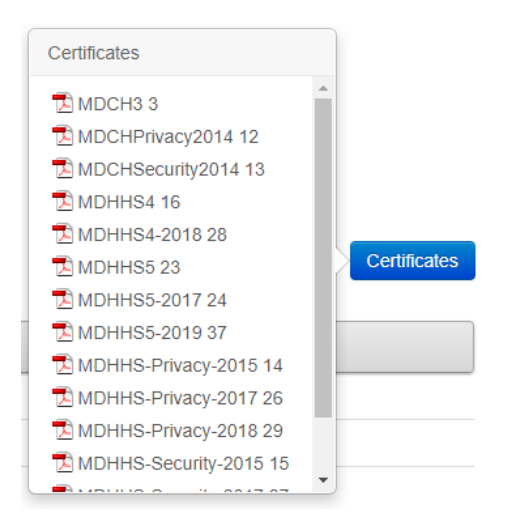

The PDF certificate will open in a new window, from which you can save or print a copy.